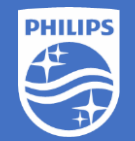

# **Philips EasySense SNS210 MC Step-by-Step Instruction**

# How to create project and setup control group

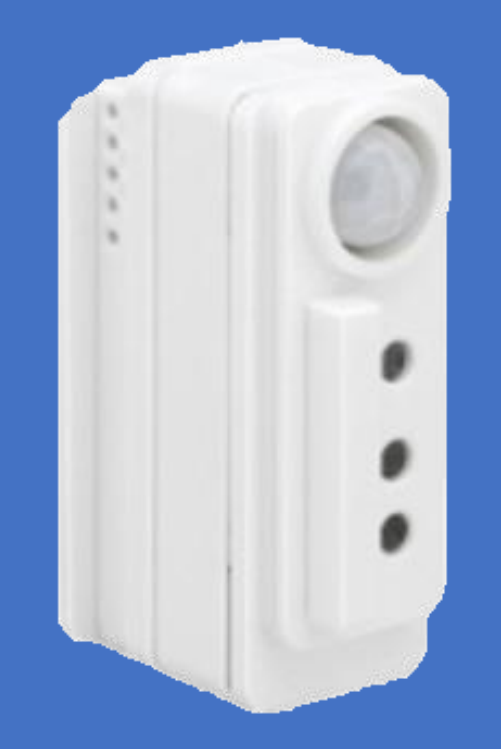

Version 1.0

#### Before you begin:

- 1. Philips field app MasterConnect is downloaded to the smartphone
- 2. LED fixtures with SNS210 MC that you intend to configure are powered up
- 3. The red LED indicator of SNS210 MC should be lit to indicate that it is functional
- 4. Compatible wireless light switch is available
- 5. A flashlight for commissioning (optional)

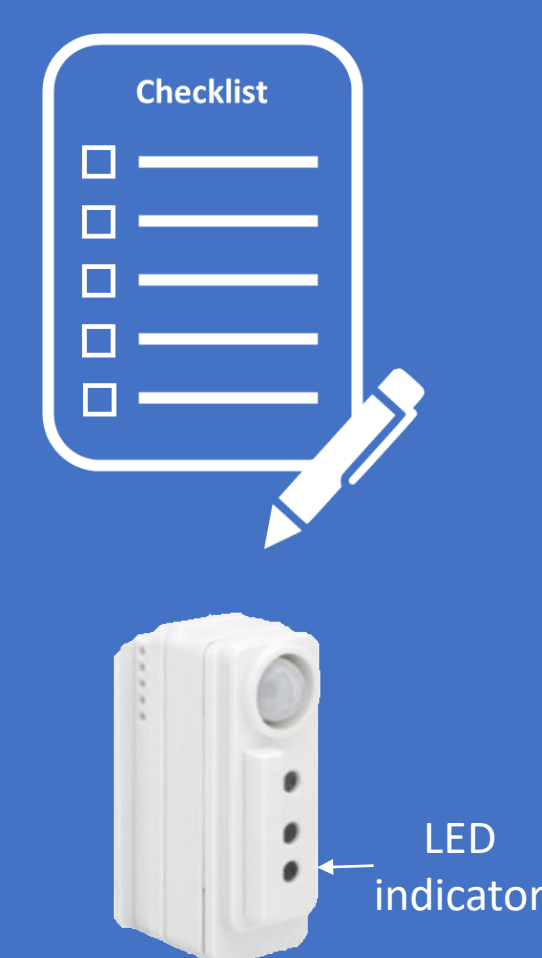

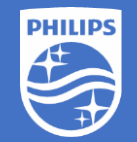

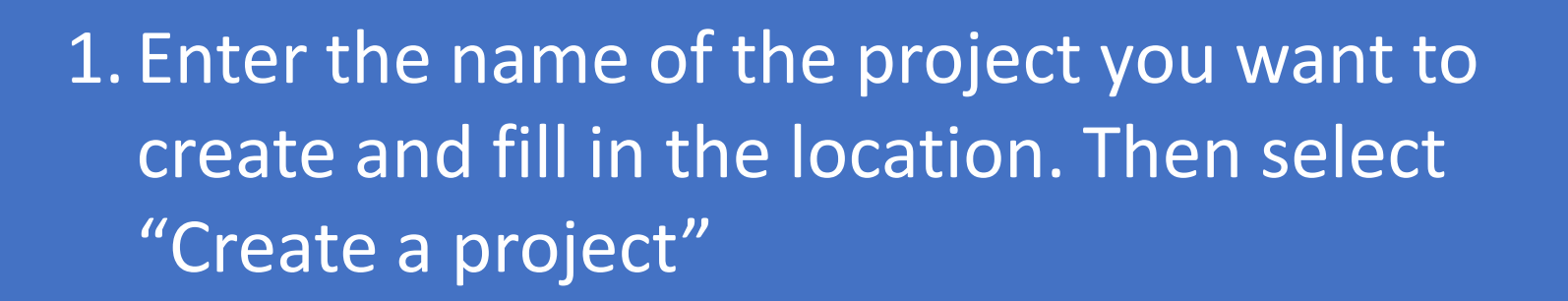

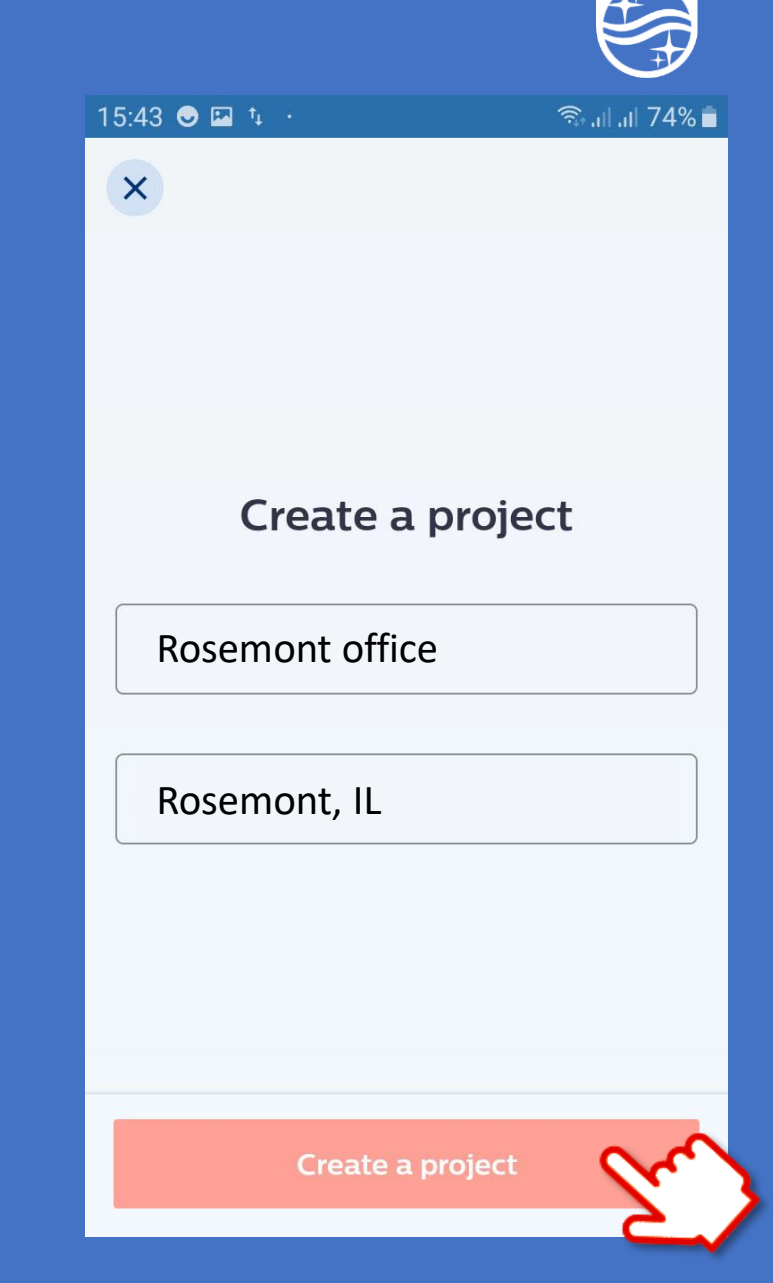

**PHILIPS** 

1. Enter the name of the project you want to create and fill in the location. Then select "Create a project"

2. For projects you have created, select the building icon to get a list of them

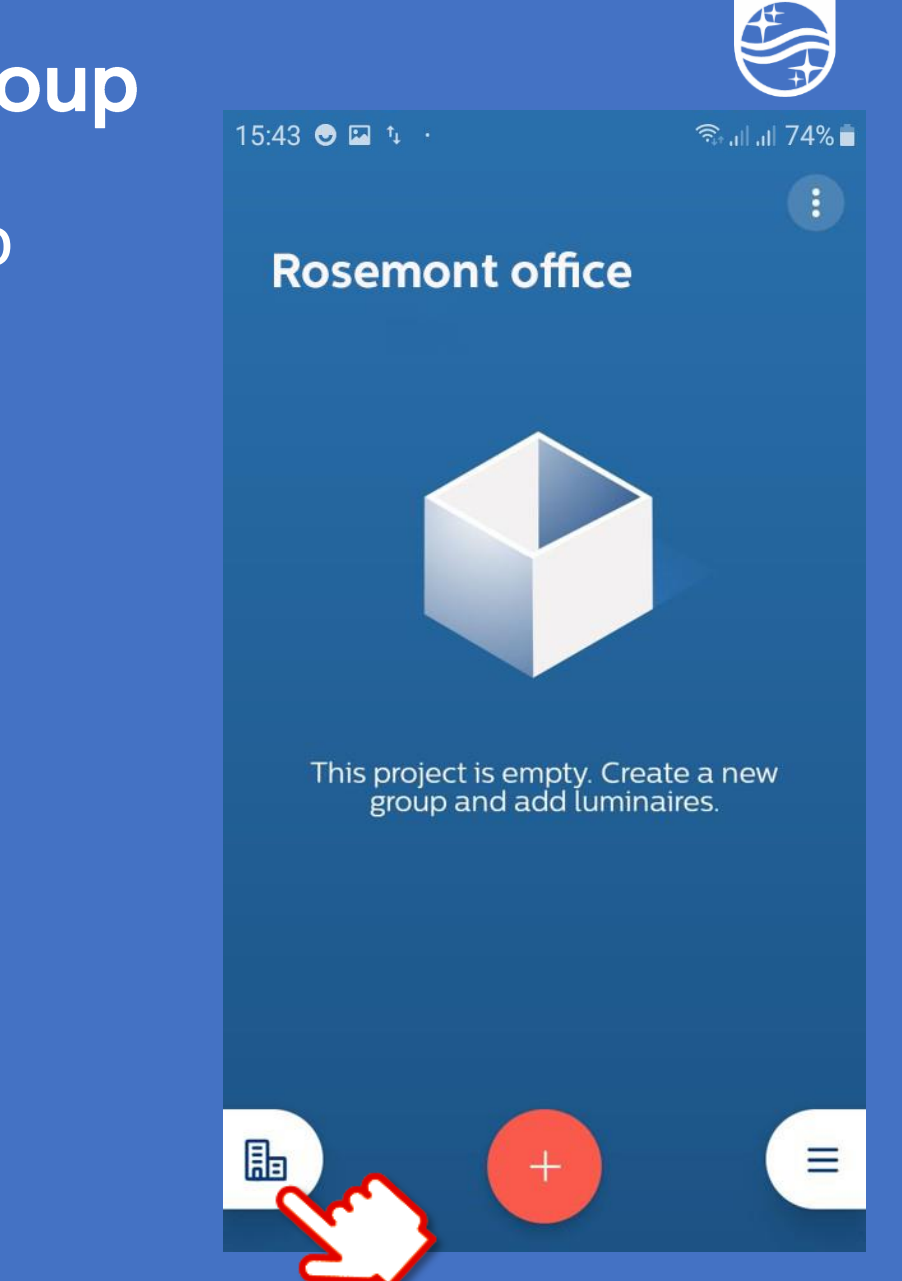

**PHILIPS** 

- 1. Enter the name of the project you want to create and fill in the location. Then select "Create a project"
- 2. For projects you have created, select the building icon to get a list of them Otherwise, select the "+" icon to create a new project

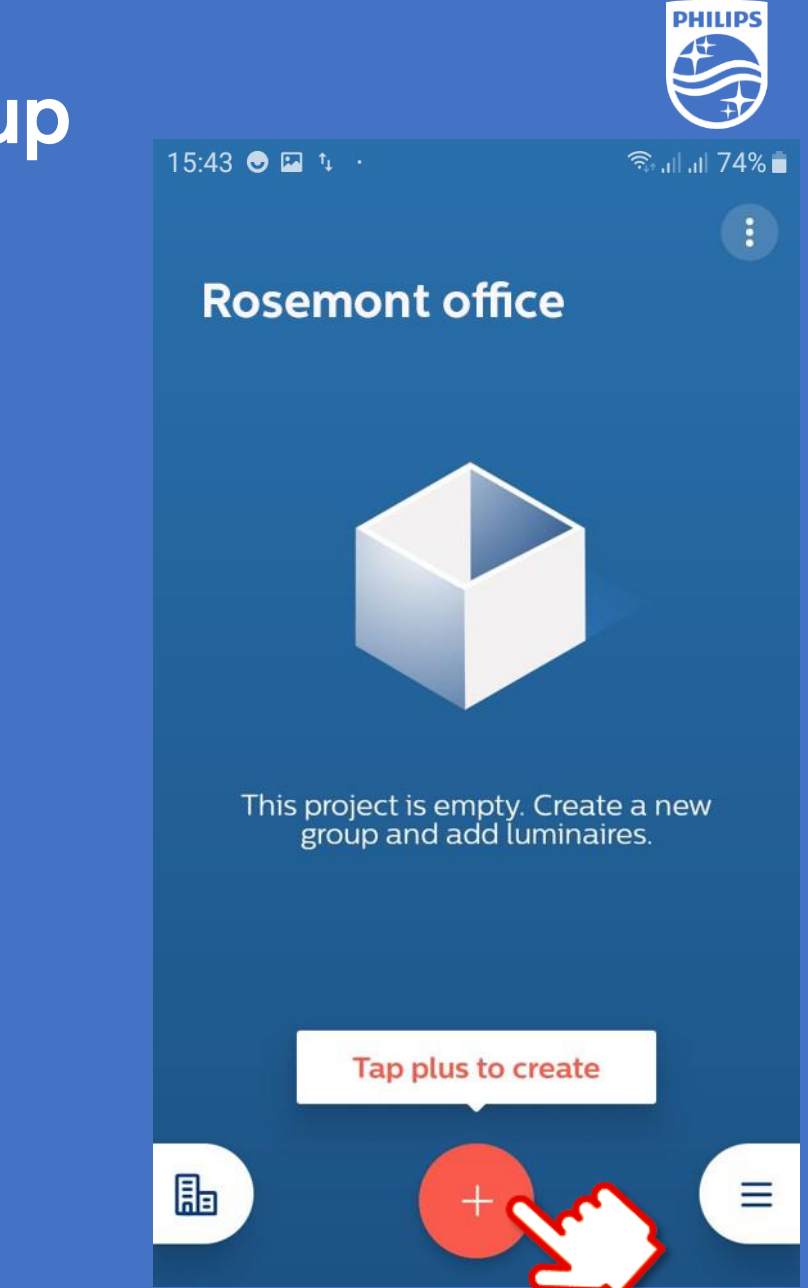

- 1. Enter the name of the project you want to create and fill in the location. Then select "Create a project"
- 2. For projects you have created, select the building icon to get a list of them Otherwise, select the "+" icon to create a new project
- 3. Create a name for each group of lights and wireless light switches. Then select "Create"

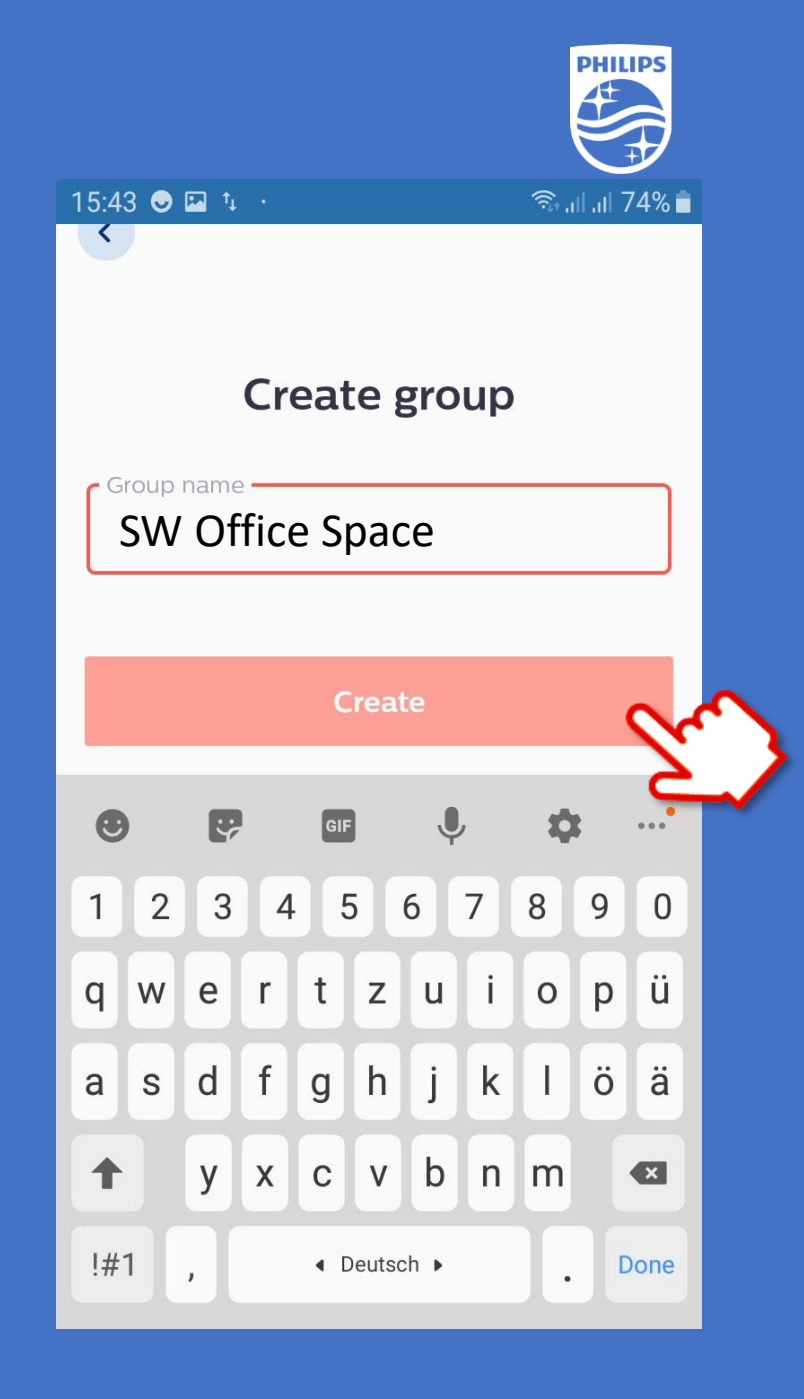

- 1. Enter the name of the project you want to create and fill in the location. Then select "Create a project"
- 2. For projects you have created, select the building icon to get a list of them Otherwise, select the "+" icon to create a new project
- 3. Create a name for each group of lights and wireless light switches. Then select "Create"
- 4. To setup more groups select "+" icon to add.

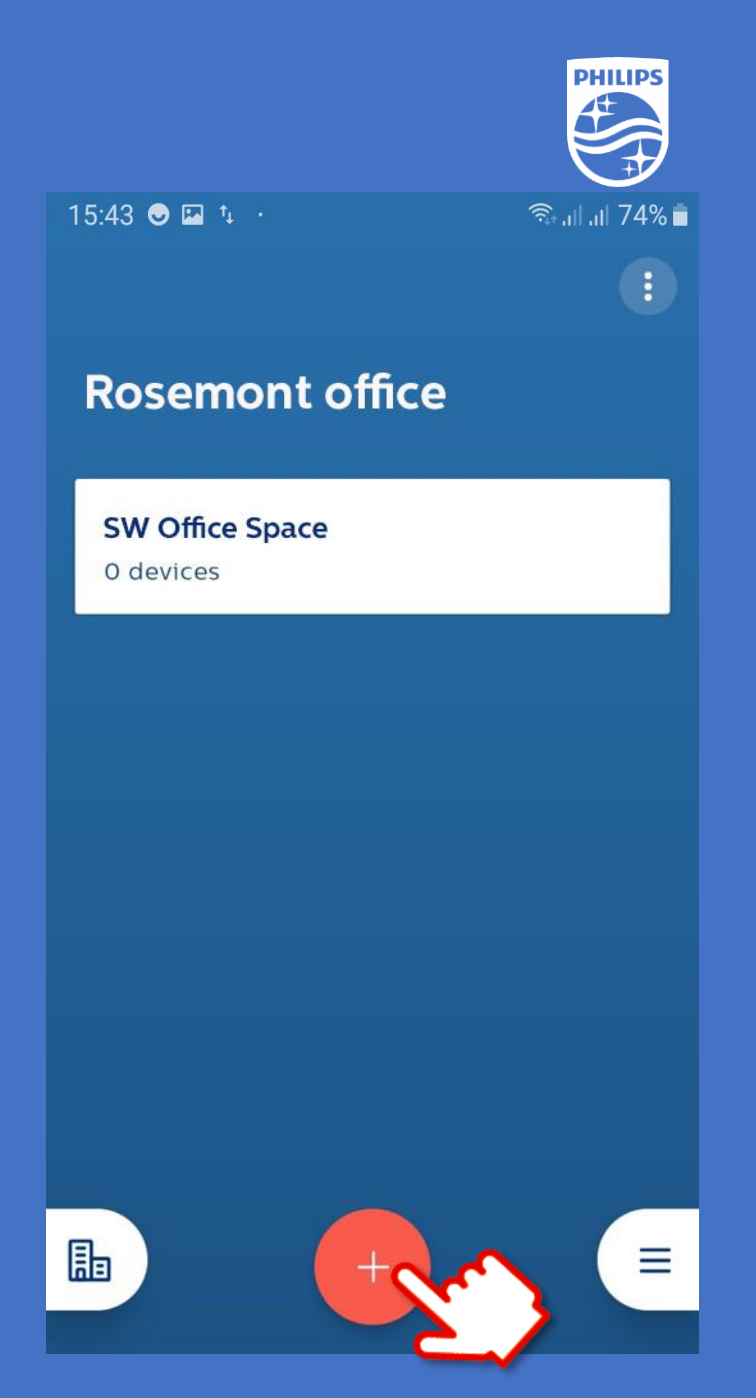

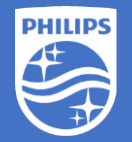

If you have questions or need further assistance please visit us at

## https://www.signify.com/en-us/get-in-touch or www.Philips.com/EasySense

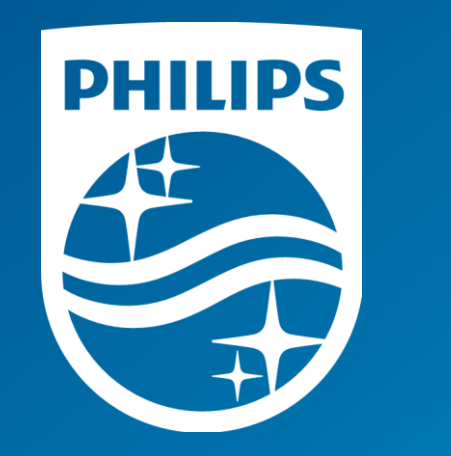